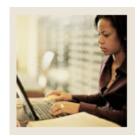

## **Customizing My Banner**

## **Job Aid**

**■** Jump to TOC

## My Banner

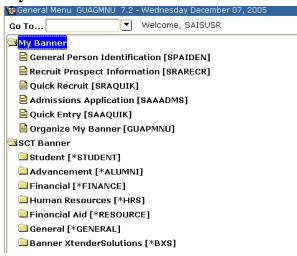

## **Procedure**

Follow these steps to customize personal links for Admissions.

| Step | Action                                                    |
|------|-----------------------------------------------------------|
| 1    | Double-click to open the My Banner menu.                  |
| 2    | Double-click to open the Empty Select to build (GUAPMNU). |
| 3    | Enter SPAIDEN in the <b>Object</b> field.                 |
| 4    | Press Down.                                               |
| 5    | Enter SRARECR in the <b>Object</b> field.                 |
| 6    | Press Down.                                               |
| 7    | Enter SRAQUIK in the <b>Object</b> field.                 |
| 8    | Press Down.                                               |
| 9    | Enter SAAADMS in the <b>Object</b> field.                 |
| 10   | Press Down.                                               |
| 11   | Enter SAAQUIK in the <b>Object</b> field.                 |
| 12   | Press Down.                                               |
| 13   | Click the <b>Save</b> icon.                               |
| 14   | Close SCT Banner.                                         |
| 15   | Log into SCT Banner.                                      |
|      | Result: The My Banner links you created are available.    |